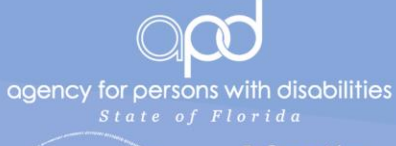

Information<br>Security<br>Management

# ACCESS TO INTERNET-FACING APD **SYSTEMS**

Getting Started with Multi Factor Authentication

#### Abstract

Multi Factor Authentication (MFA) prevents breaches by requiring more than just a password to gain access to information systems. This guide instructs the system user on how to set up and use Multi Factor Authentication (MFA) to access APD information systems remotely.

APD Information Security

# Contents

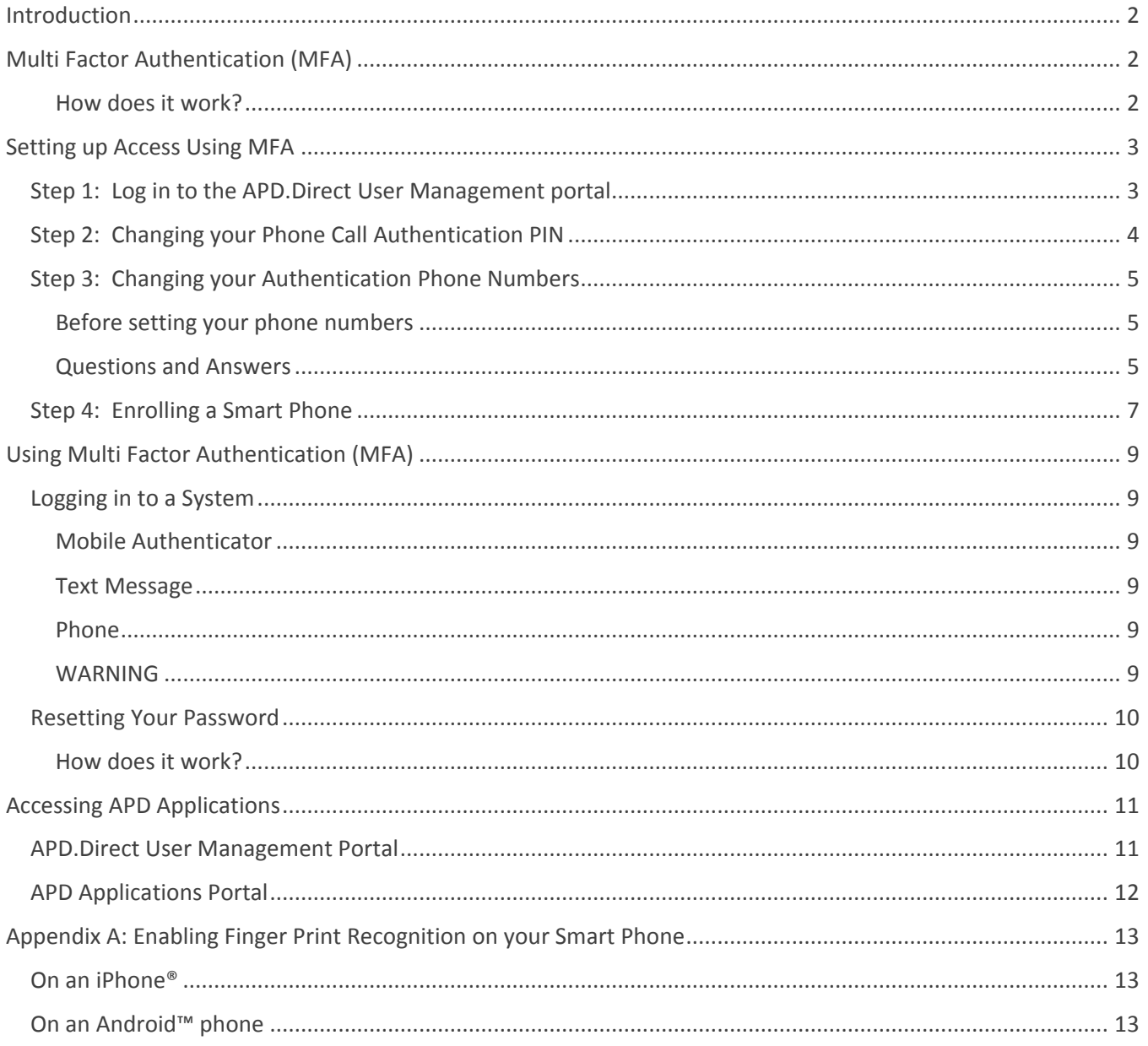

# <span id="page-2-0"></span>**Introduction**

Access to Internet-facing APD systems (such as iConnect) requires more rigorous authentication than access to a system that is not Internet-facing.

Without strong authentication controls, a single password is all that stands between confidential information and a data breach.

To address this risk, access to Internet-facing APD systems requires Multi Factor Authentication.

# <span id="page-2-1"></span>Multi Factor Authentication (MFA)

"Multi Factor Authentication" means more than one piece of evidence proves the person logging into a system is indeed the person he/she claims to be.

### **For example:**

In a traditional computer system, a user name and password are all that are required for you to log in. The user name is who you *claim to be*, and the password is evidence your claim is true (since ideally, *only you* should know the password for your user account.) However, a password is only one piece of evidence that you are who you claim to be.

With Multi Factor Authentication (MFA), we require more than one piece of evidence. The first piece of evidence can be your password – it's *something you know*. The second piece of evidence will be *something you have*. This can be many things (a fingerprint or a key, for example) but for remote access, it is common to use your telephone as evidence of *something you have*.

### <span id="page-2-2"></span>How does it work?

When you log in to an Internet-facing APD system, you will be prompted for your password (as usual), and you will also be prompted to choose a second method of authentication. Depending on the phones you've set up to use with MFA, the choices for your second method of authentication may be:

- Receive an **SMS text message** with a One Time Passcode, (enter this code into the log in form.)
- Receive a **voice phone call**, (enter your PIN on the telephone keypad.)
- Use the **Mobile Authenticator App** on your smart phone. *(See [Step 4: Enrolling a Smart Phone](#page-7-0))*

Once you've provided the second method of authentication, you will be logged in.

## <span id="page-3-0"></span>Setting up Access Using MFA

To ensure you have access to Internet-facing APD systems (such as iConnect), please follow the steps below and on the following pages to set up Multi Factor Authentication (MFA) for your user account.

### <span id="page-3-1"></span>Step 1: Log in to the APD.Direct User Management portal

Go to the **APD.Direct** user management portal at the following URL:

# [https://apddirect.my.centrify.com](https://apddirect.my.centrify.com/)

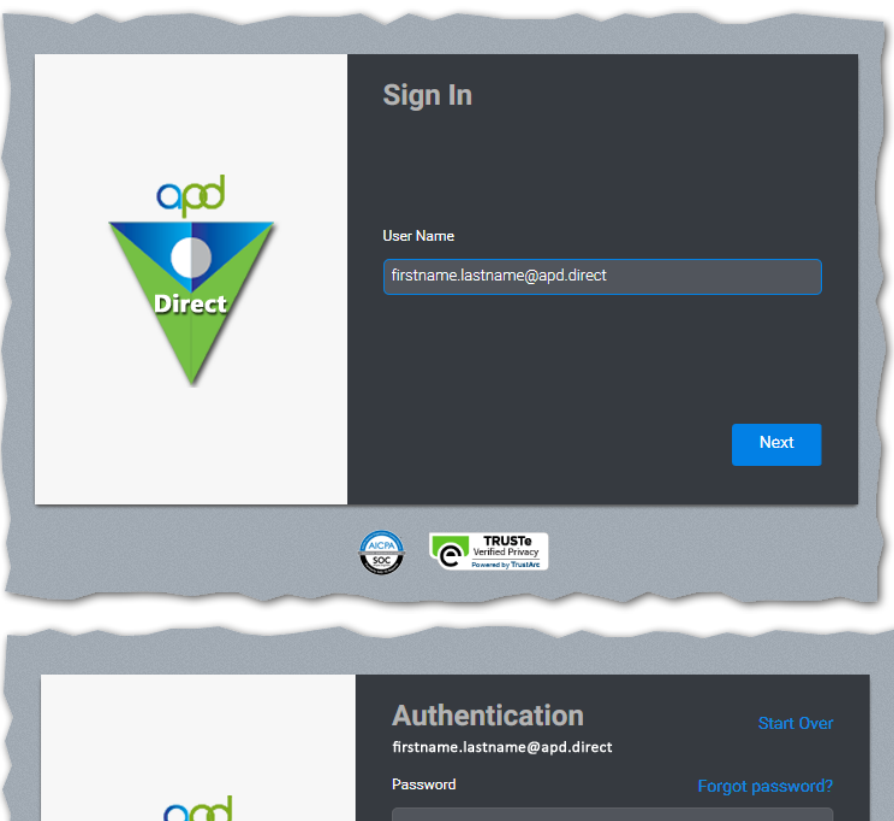

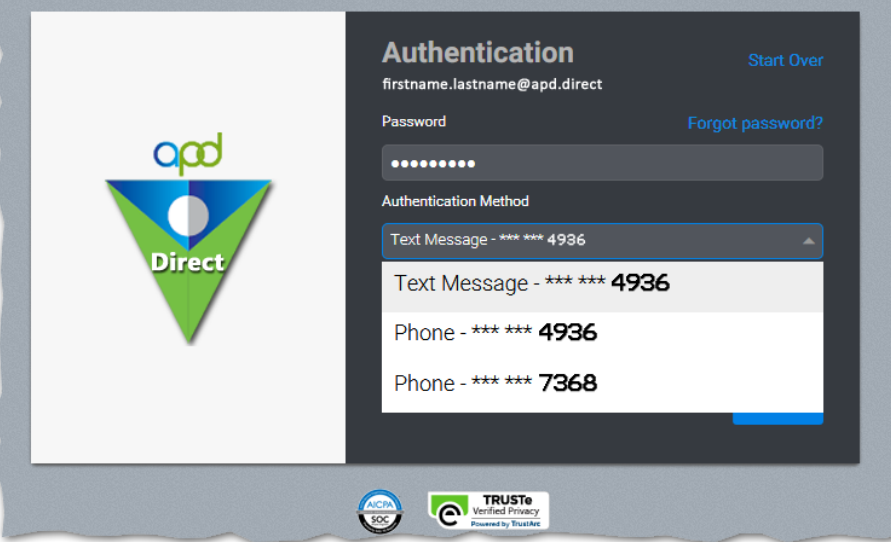

Enter the **username** you were given by the **ID PASS** system and click **"Next"**, then enter the **password you chose** when you set

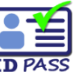

up your user account on the **ID PASS** system.

After inputting your **user name** and **password**, select your choice for a **second authentication factor**, and click **"Next"**.

You will receive a separate authentication request according the option you choose (for example, by SMS text message or voice phone call.)

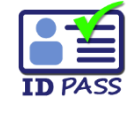

*(Note: You already registered at least one authentication phone* 

*number when you set up your user account on the ID PASS system.)*

### <span id="page-4-0"></span>Step 2: Changing your Phone Call Authentication PIN

If you would like to change your **phone call authentication PIN**, follow these directions:

*(Note: You already set your phone PIN when you set up your user account on the* a al *ID PASS system.)*  $\overline{PACC}$ 

Click the "**Account**" tab, and then click the "**Set**" button next to the "**Phone PIN**" heading.

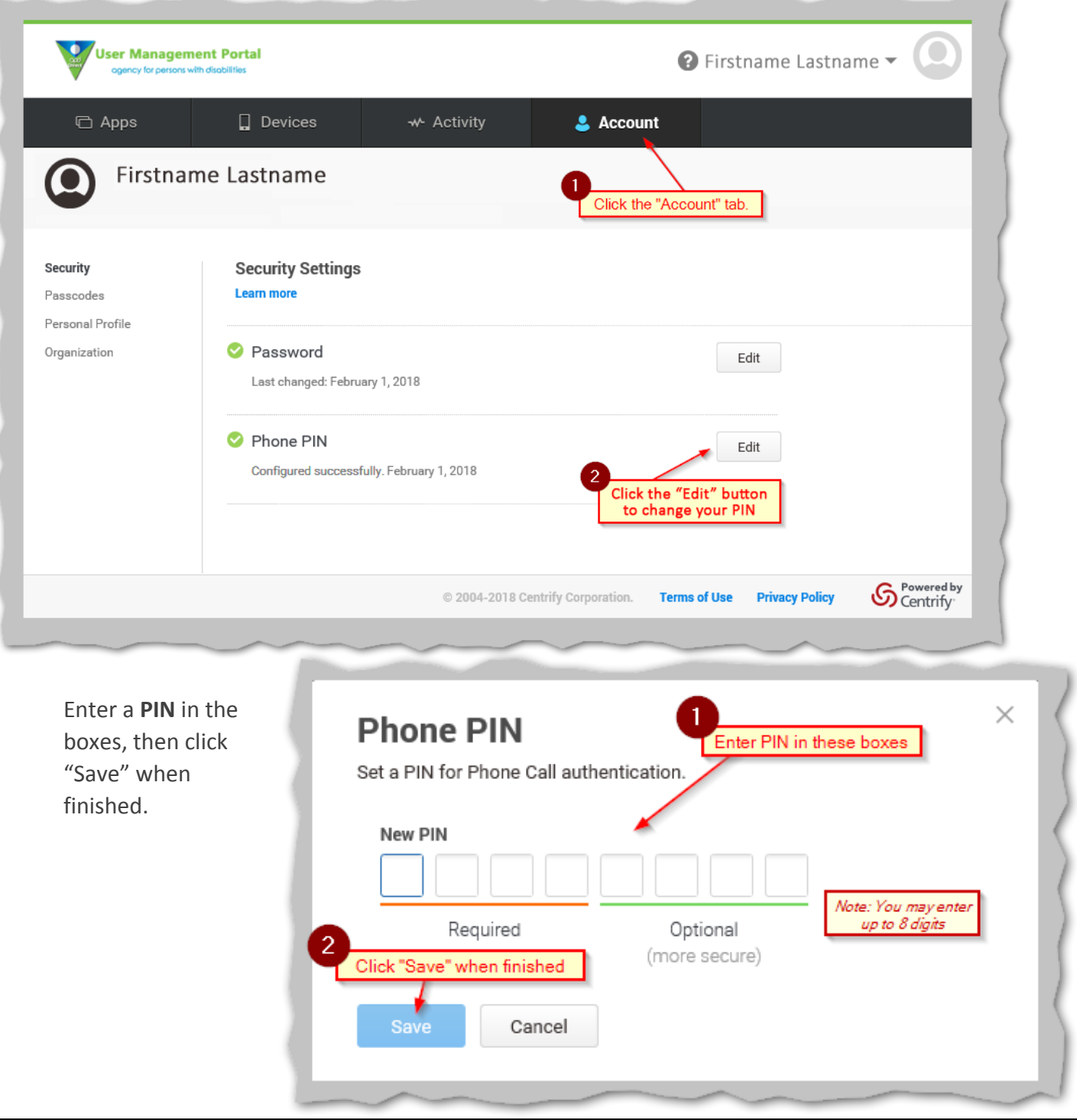

### <span id="page-5-0"></span>Step 3: Changing your Authentication Phone Numbers

If you would like to change your **authentication phone numbers**, follow these directions:

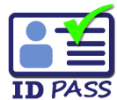

*Note: You already registered at least one authentication phone number when you set up your user account on the ID PASS system.*

<span id="page-5-1"></span>Before setting your phone numbers**, you'll want to know the following:**

- You can enter up to 3 phone numbers:
	- "**Office Number**"
	- "**Mobile Number**"
	- "**Home Number**"
- *Only* the "**Mobile number**" can receive **SMS text message** One-Time Passcodes.
- **Any** number can go into any field.

*For example: You could put your mobile phone in the "Home Number" field – it just wouldn't be able to receive SMS text message One-Time Passcodes.*

- All 3 phone numbers can receive voice phone call authentication.
- At least 2 phone numbers, or 1 smart phone using the Mobile Authenticator App, will be required to receive a password reset. *(See [Step 4: Enrolling a Smart Phone](#page-7-0))*

*This table shows which numbers can be used for which types of authentication:*

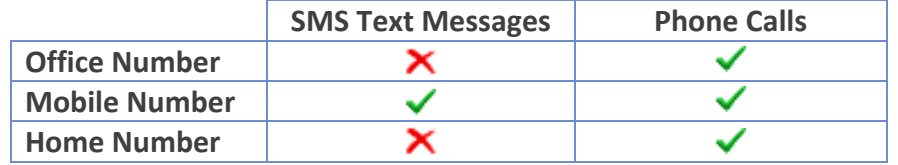

#### <span id="page-5-2"></span>Questions and Answers **that will help you decide which phone numbers to use:**

**My mobile phone doesn't receive SMS text messages. Will I still be able to use it to authenticate?**

• **Yes.** If you have a mobile phone that doesn't receive SMS text messages, you can still receive a voice phone call for authentication, or if it's a smart phone, you can use the **Mobile Authenticator App**. The choice is yours.

#### **I don't want my mobile phone to receive SMS text messages. How do I prevent this?**

- **You have 2 choices** if you don't want your mobile phone to receive SMS text messages for authentication:
	- **1)** When a login page asks you which method of authentication you'd like to use, simply select "**Phone**" or "**Mobile Authenticator**" instead of "**Text Message**".

(*Note: Using the "Mobile Authenticator" option requires that you've enrolled your phone to use the Mobile Authenticator App – see [Step 4: Enrolling a Smart Phone](#page-7-0)* )

**2)** You can enter your mobile phone number into one of the other two fields ("**Office**" or "**Home**"). This way, your mobile phone won't receive SMS text messages.

#### **3) Which phone numbers should I use if I want to get my password reset when I forget it?**

- Password resets require two factors of authentication. There are 2 options to accomplish this:
	- **1)** You need to have **2 phone numbers** registered so you can receive 2 authentication phone calls. **(***SMS text messages aren't allowed for password resets.***)**
	- **2)** On a smart phone, you can use the **Mobile Authenticator App** for one factor of authentication, and an **authentication phone call** to the same smart phone for the second factor.

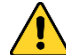

(*Note: Using the "Mobile Authenticator" option requires that you've enrolled your phone to use the Mobile Authenticator App – see [Step 4: Enrolling a Smart Phone](#page-7-0)* )

#### *Once you've decided which phone numbers to use, enter them into the User Management portal:*

From the "**Account**" tab, click on the "**Personal Profile**" link on the left side of the page, then click the "**Edit**" button and enter your phone numbers. Click "**Save**" when done.

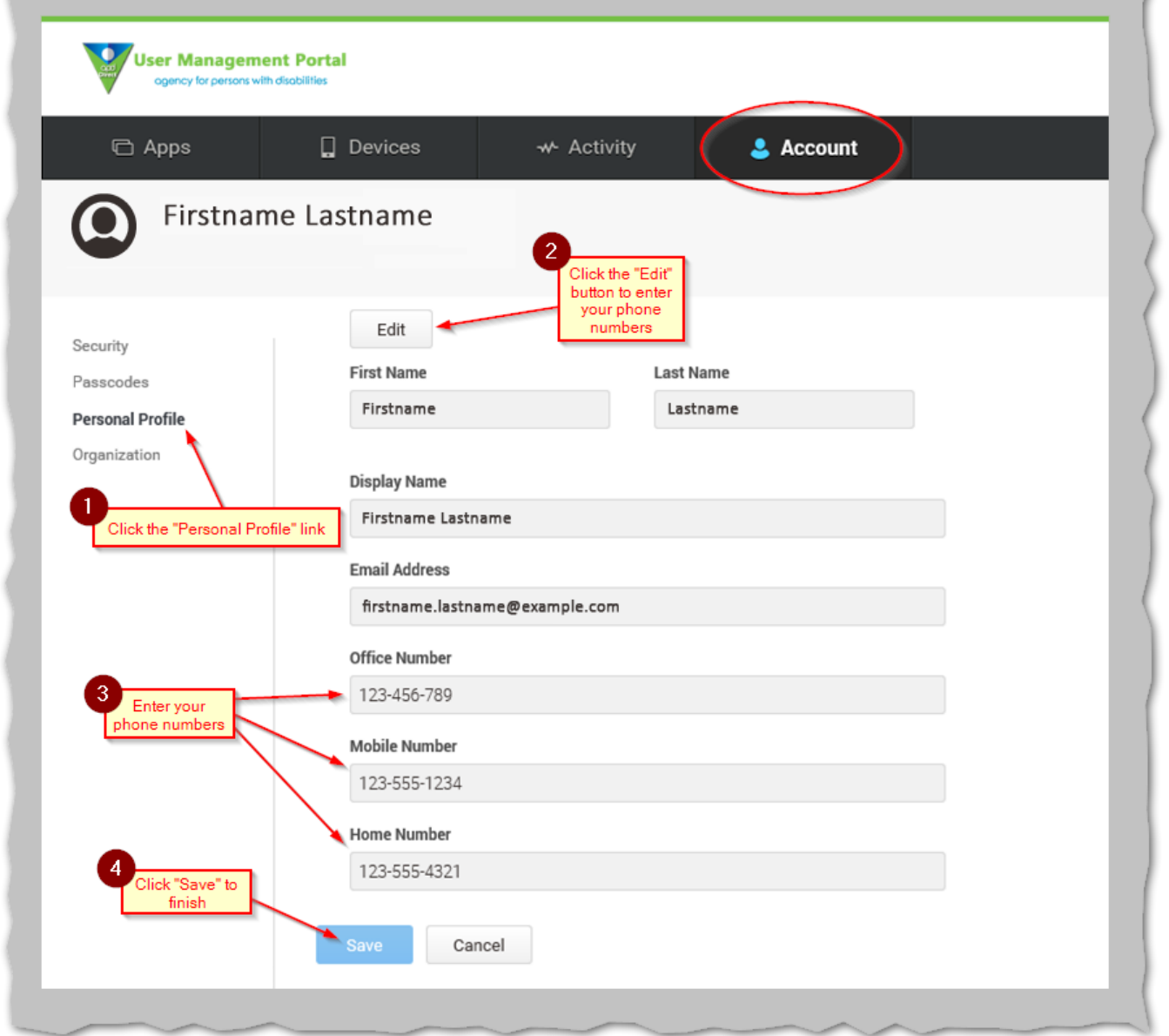

### <span id="page-7-0"></span>Step 4: Enrolling a Smart Phone

You may enroll your personal smart phone if you want to use the **Mobile Authenticator App**.

(*Hint: A smart phone can use the Mobile Authenticator App even when it's phone number is not entered in your Personal Profile.*)

**You must enable finger print recognition on the smart phone to use the Mobile Authenticator App.**

*For help enabling finger print recognition, se[e Appendix A: Enabling Finger Print Recognition on your Smart Phone.](#page-11-0)*

First, download and **install the Mobile Authenticator App** on your smart phone.

- **Apple App Store®:** <https://itunes.apple.com/us/app/centrify-mobile-manager/id499910663>
- **Google Play™ store:** <https://play.google.com/store/apps/details?id=com.centrify.mdm.samsung>

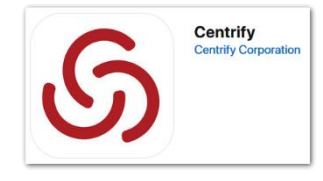

Alternatively, you can simply search for **Centrify®** in the app repository. *(See the picture above-right for an example of the app icon.)*

After installing the **Mobile Authenticator App**, return to the **User Management portal**, click the "**Devices**" tab, and then click the "**Add Devices**" button on the left side of the page.

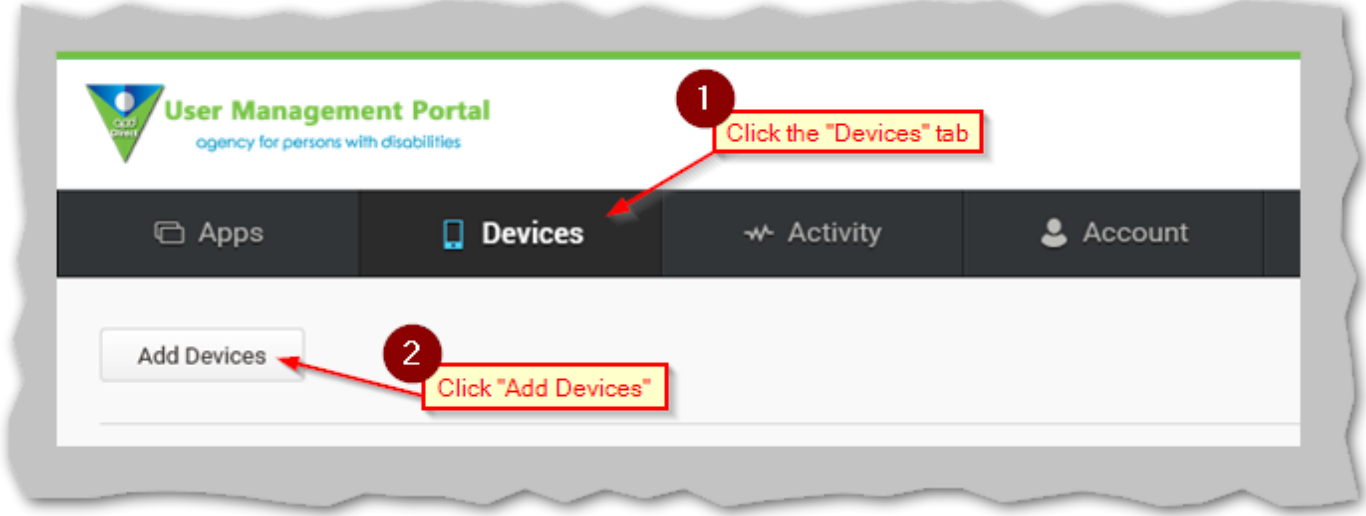

 $9:21 AM$ 

THE BREACH STOPS HERE

entrify<sup>®</sup>

 $498\%$ 

all TFW LTE

User Name

Open the **Mobile Authenticator App** and touch the **QR code** icon on the bottom left corner of the app screen.

Aim the smart phone's camera at the **QR code** on the **User Management portal**.

Your smart phone will automatically begin the enrollment process. Simply follow the instructions the app provides.

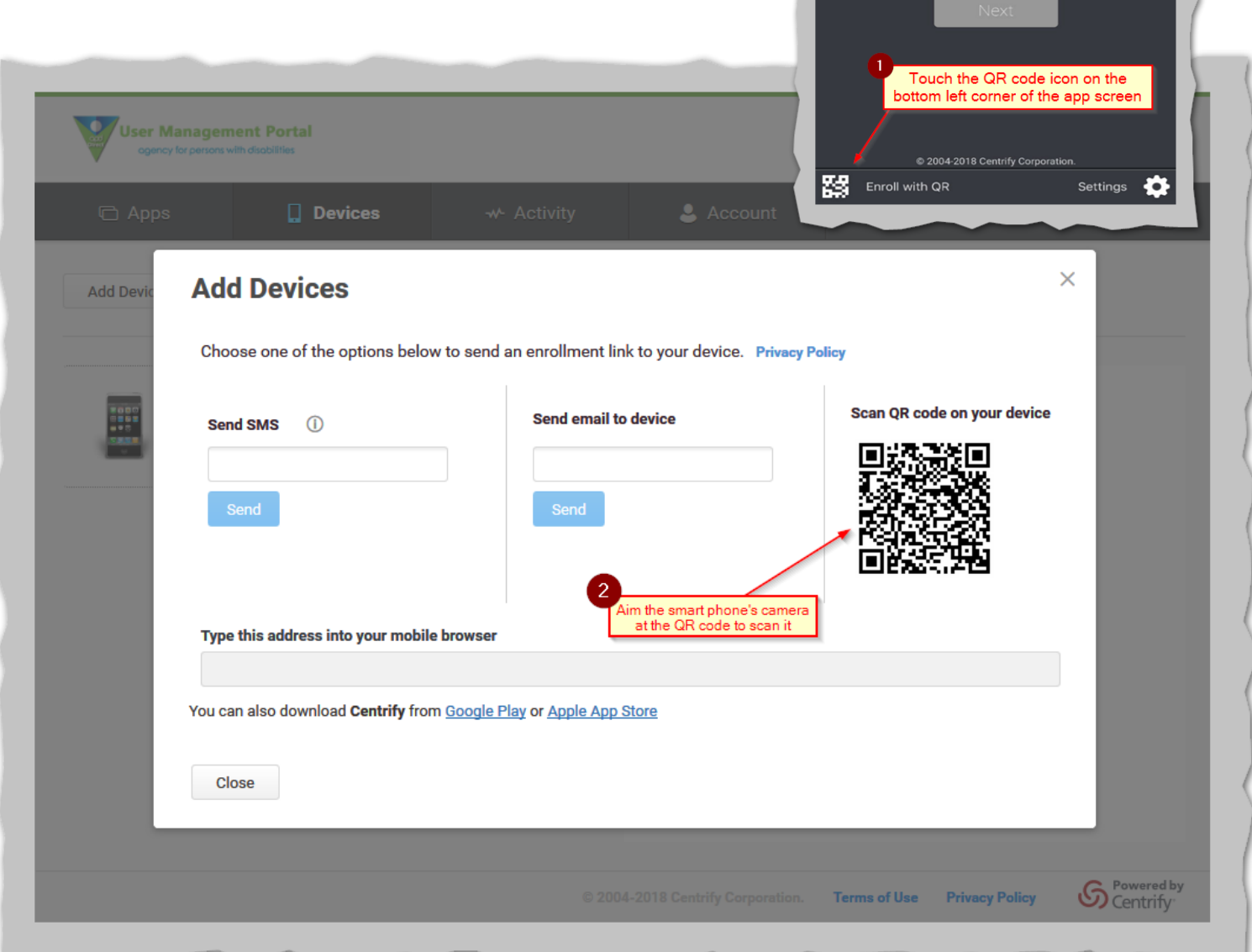

# <span id="page-9-0"></span>Using Multi Factor Authentication (MFA)

### <span id="page-9-1"></span>Logging in to a System

After inputting your **user name** and **password** as you normally do, you will be asked to select your choice for a **second authentication factor**.

Depending on which phone numbers you've registered and whether you've enrolled a device to use the **Mobile Authenticator App**, the choices may be any of the following:

### <span id="page-9-2"></span>Mobile Authenticator

▪ You will receive a **Login Request** through the **Mobile Authenticator App** (on the device you've enrolled). Simply follow the instructions and touch "**Approve**" on the **Login Request** under the **Notifications** screen to complete your login.

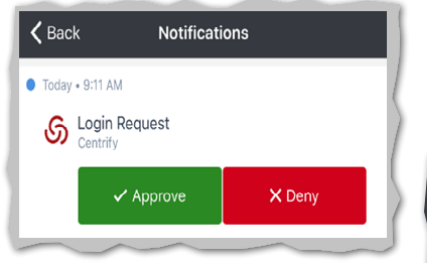

*(Note: If you do not see the Login Request, check the upper right corner of the app for an alert.)*

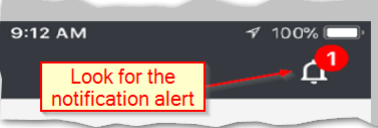

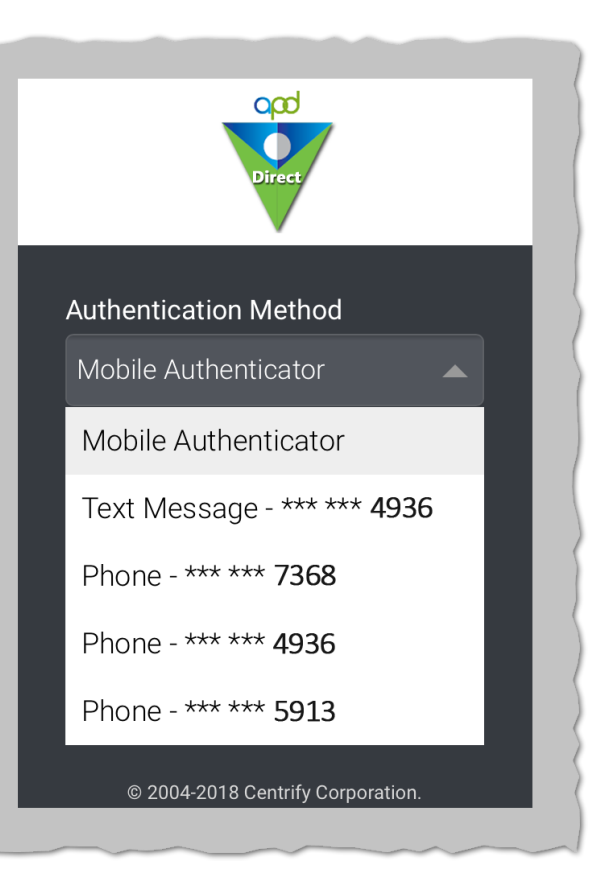

### <span id="page-9-3"></span>Text Message

■ You will receive an SMS text message containing a **Code** and a **Link**. You can either enter the **Code** on the system's login form, or you can simply touch the **Link** to open your smart phone's web browser and approve the **Login Request** from there.

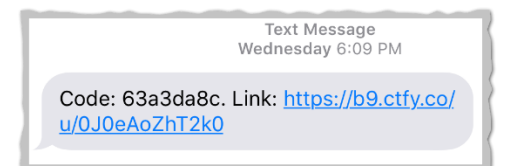

#### <span id="page-9-4"></span>Phone

■ You will receive an authentication **Phone Call**. When the voice prompts you, simply use the phone key pad to enter the PIN you previously set in the **Access Control portal**, and then press the **#** key. *(Se[e Step 2: Set your Phone PIN](#page-4-0) under th[e Setting up Remote Access Using MFA](#page-3-0) section.)*

<span id="page-9-5"></span>WARNING**:** If you receive an **authentication request** when you are *not* **logging in** to an APD system, it means someone has your password and is attempting to log in as you.

**DENY** the request and **report this** to **APD Information Security** immediately at: [security@apdcares.org](mailto:security@apdcares.org?subject=Unauthorized%20Login%20Attempt)

#### <span id="page-10-0"></span>Resetting Your Password

**Password resets are a big deal.** The person who receives the password reset takes control of the user access account – *whether that person is the legitimate owner of the user account or not*.

The following rules prevent unauthorized takeover of a user access account through a password reset:

- 2 authentication factors are required
- SMS text messages are not allowed

This means you have **2** choices for password reset authentication:

- Enter your PIN in 2 separate voice authentication Phone Calls
- Use the **Mobile Authenticator App** (*using your fingerprint*) for one authentication factor, and enter your **PIN** in a voice authentication **Phone Call** for the second factor

### <span id="page-10-1"></span>How does it work?

On the **APD Access Control portal** login screen, first **enter you user name**, and then you will see a "**Forgot password?**" link. Click this link to begin the process.

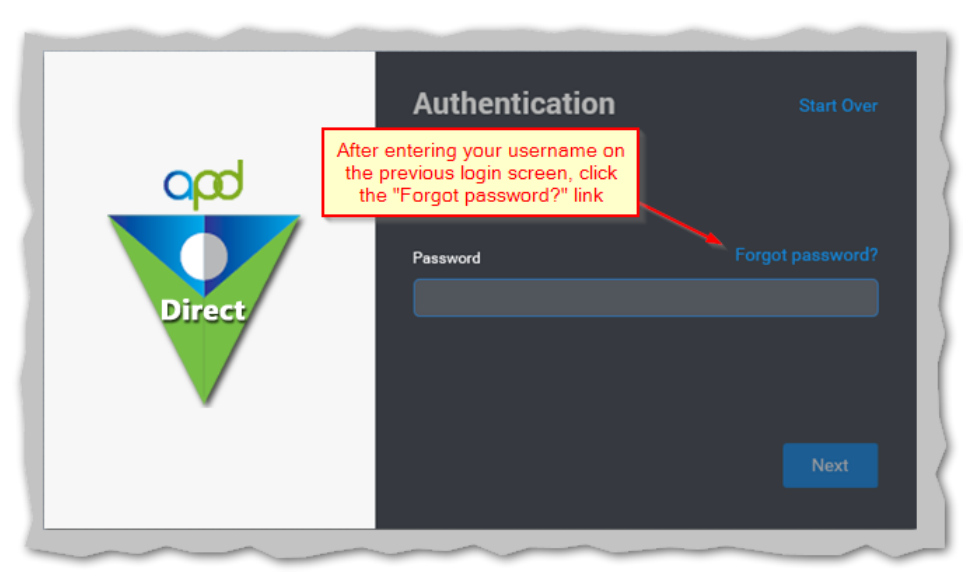

You will be asked **two times** to choose an authentication method (**Phone** or **Mobile Authenticator**). Simply choose how you want to authenticate, and then follow the instructions. You will do this **twice**, and then you will be presented a form to choose a new password.

## <span id="page-11-0"></span>Accessing APD Applications

### <span id="page-11-1"></span>APD.Direct User Management Portal

Log in to the **APD.Direct** user management portal at the following URL:

# [https://apddirect.my.centrify.com](https://apddirect.my.centrify.com/)

You will land on the default "**Apps**" page.

Clicking on the "**APD Applications**" icon will open the **APD Applications Portal** in a new window. You **will not have to log in** a second time.

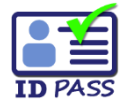

*(Note: If you are a provider business owner (or a delegated agent), you will also see an ID PASS icon. Clicking on this icon will open the ID PASS system in a new window, where you can manage your employee user accounts. You will not have to log in a second time. )*

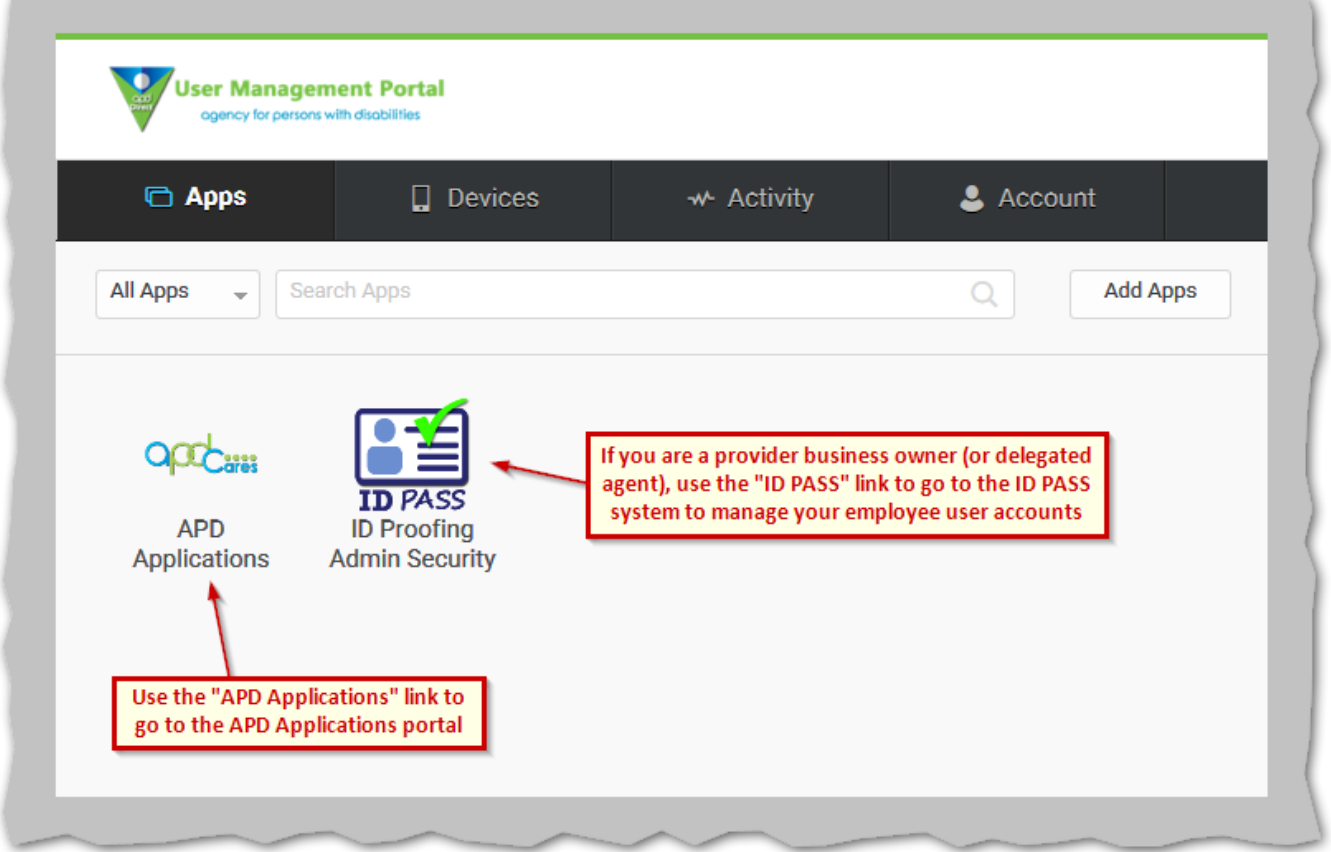

### <span id="page-12-0"></span>APD Applications Portal

Inside the **APD Applications Portal**, you will see icons for any applications you are authorized to access. Clicking any of these icons will open the application in a new window. Because **you are already logged in** to the portal, you will **not have to log in** again.

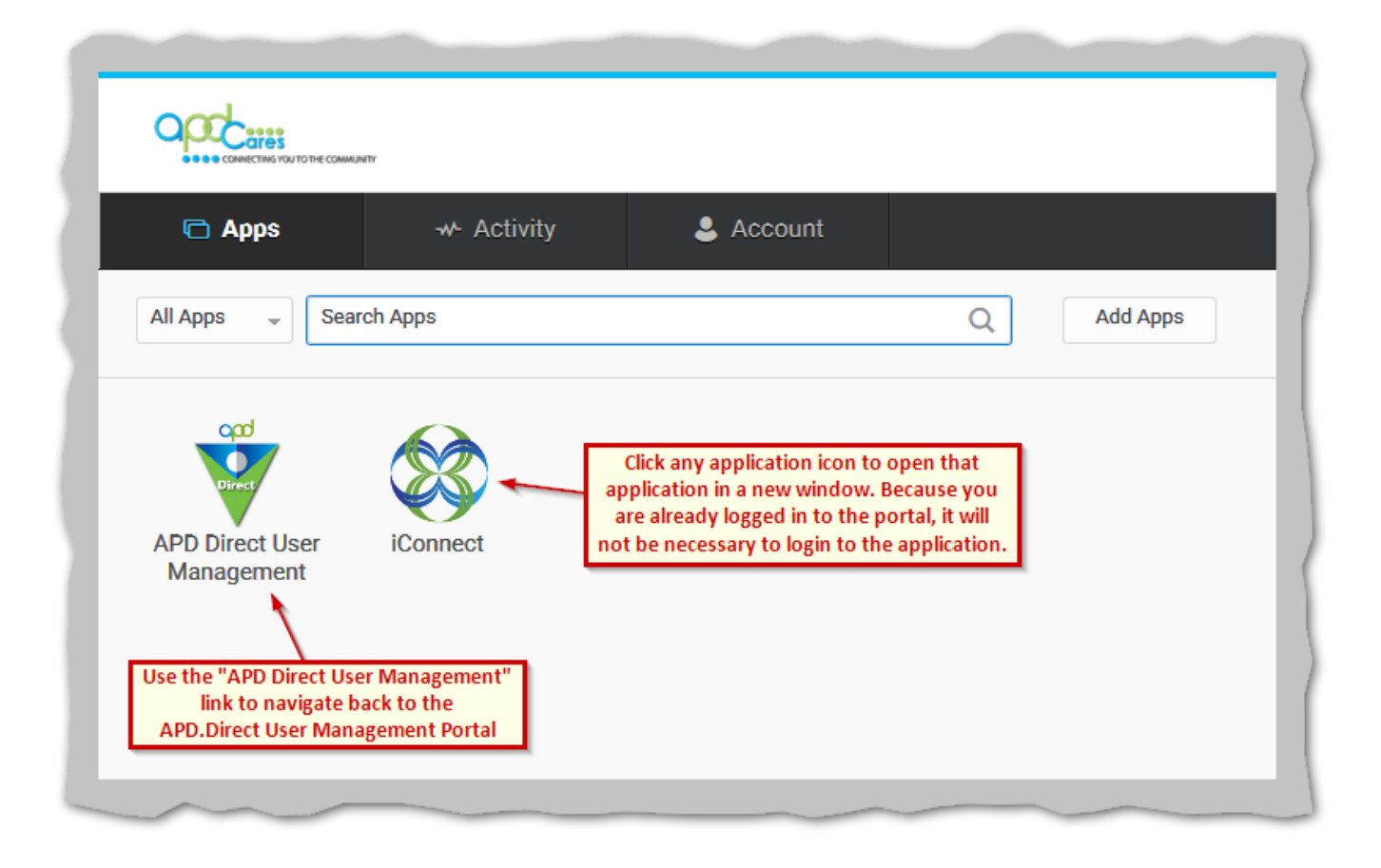

# <span id="page-13-0"></span>Appendix A: Enabling Finger Print Recognition on your Smart Phone

### <span id="page-13-1"></span>On an iPhone®

#### Go to **Settings** > **Touch ID & Passcode**

- Turn on the **iPhone® unlock** switch under the **USE TOUCH ID FOR** heading.
- If you don't have any fingerprints enrolled on your device, touch "Add a Fingerprint..." under the **FINGERPRINTS** heading, and then follow the instructions to set at least one fingerprint on your device.
- More information can be found here:

<https://support.apple.com/en-us/HT201371>

### <span id="page-13-2"></span>On an Android™ phone

Android™ devices vary by manufacturer and model. Because of this, there is no single set of instructions that applies to a particular device.

Generally, you will look in **Settings** > **Security**, or some other similar place, and find the **Fingerprints** setting. For your specific device, you should be able to find instructions through an Internet search**.**